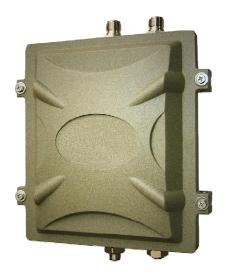

# 600AG / M600AG 802.11a/b/g Intelligent Sequential **Outdoor Wireless Access Point**

User Manual

V.1.002 July, 2010

## **Table of Contents**

| Table of | Cont   | ents                           |    |
|----------|--------|--------------------------------|----|
| Chapter  | 1. 6   | 600AG/M600AG 1                 |    |
| 1.1.     | i      | eatures 1                      |    |
| 1.2.     |        | Specifications2                |    |
| Chapter  | 2. I   | Hardware Installation5         |    |
| 2.1.     |        | Package Contents 5             |    |
| 2.2.     | ŀ      | Hardware Description 6         |    |
| 2.3.     |        | Outdoor Installation12         |    |
| Chapter  | 3. I   | Basic Configurations 15        |    |
| 3.1.     |        | System Menu Tree (SMT)15       |    |
| 3.2.     |        | General Configuration16        |    |
|          | 11. S  | ystem General Setup            | 16 |
|          | 12. lr | terface Configuration          | 22 |
|          | 13. A  | ssign WAN Interface            | 24 |
|          | 14. R  | outing Configuration           | 25 |
| 3.3.     |        | Advanced Setting26             |    |
|          | 21. S  | ystem Password                 | 26 |
|          |        | andwidth Control & Qos Setting |    |
|          |        | HCP Configuration              |    |
|          |        | AT Configuration               |    |
|          |        | NMP configuration              |    |
|          | 26. W  | /ireless Security Setting      | 33 |
| 3.4.     |        | System Management 38           |    |
|          | 31. C  | onfiguration management        | 38 |
|          | 32. S  | ecurity File Management        | 39 |
|          | 33. F  | irmware Upgrade                | 40 |
|          | 34. S  | ystem Reboot                   | 41 |
| 3.5.     |        | System Monitoring 41           |    |
|          | 41. lr | iterface Link Status           | 41 |

| 42.        | Wireless Survey                   | 42 |
|------------|-----------------------------------|----|
| 43.        | System Log                        | 43 |
| 44.        | System Information                | 44 |
| 45.        | Command Line                      | 45 |
| Chapter 4. | Application Notes 48              |    |
| 4.1.       | Point-to-Point Installation 48    |    |
| 4.2.       | Point-to-Multi Point Installation |    |
| 4.3.       | Bridge Mode 50                    |    |
| 4.4.       | Router Mode51                     |    |
| 4.5.       | Hard Reset to Factory Default53   |    |
| 4.6.       | Firmware Upgrade54                |    |

## Chapter 1. 600AG/M600AG

This chapter describes 600AG in brief for your applications

### 1.1. Features

600AG is an Intelligent Outdoor Wireless Access Point built (AP). With its powerful engineering 600AG can form daisy chained wireless Hot Zones easily when engaging multiple 600AGs together to meet the ever increasing needs of different network applications. With its breakthrough technologies, 600AG offers benefits to users in terms of scalability, range extension, expansion in network capacity, powerful routing engine, easy installation and simple management. 600AG is the most ideal candidate for users who wish to deliver carrier class wireless services in multiple market segments, such as campuses, hospitality, warehousing etc. up to wider metropolitan areas.

- Features in a Glance:

Scalable wireless distribution platform

Daisy chained wireless Hot Zones

Reliable multiple nodes performance in bridged or routed environments.

Bandwidth control module at subscriber level

High Speed Mobility (M Serial)

- --High speed mobility roaming
- --Support more than 12Mbps Throughput for backbone or AC link
- --Support more than 140km/h high speed mobility application

#### Comprehensive Security Features :

WPA-PSK / WPA-EAP with TKIP/ CCMP WPA Encryption Type support WPA2-PSK / WPA2-EAP with TKIP/ CCMP WPA2 Encryption Type support 802.1x EAP-TLS / MD5 WEP Key support (Client and Server modes) 64/128/152 bits Dynamic WEP keys

Radius client

Hide ESSID

MAC address filtering

NAT

SSH secure telnet

### Special Security Features:

Maximum AC connect limits amount Support Isolation to protect AP Hotspot by ping Support pac to protect illegal client link AP configuration Support VLAN mgmtvid for WISP engineers to management system Support VLAN ethervid for WISP engineers to management system

Support pppoeflag for WISP engineers to management system

- Dynamic WAN Interface Assignments:
   Easy assignments of WAN exit to fit in different network topology
   Flexible wireless network distribution system
- Harsh Outdoor Environments Sustainable
   Certified IP68 sturdy water-tight housing
   Built-in heater module to facilitate cold regions
   PoE module
- System Management :
   Firmware upgrade through TFTP, FTP
   Interface status display
   SNMP v1/v2
- Simple Installation and Deployment :
   Alignment tools for technicians
   Deployment tools for RF analysis

This chapter describes 600AG serial in brief for your applications

## 1.2. Specifications

## Outdoor WiFi Access Point Product SPEC List Ver:10\_01

| Product Name        | 600AG / M600AG                                                               |  |  |  |
|---------------------|------------------------------------------------------------------------------|--|--|--|
| Model Number        | IOP-OAPNB-N600AG / IOP-OAPNB-M600AG                                          |  |  |  |
| Product Description | 802.11a/b/g Intelligent Sequential Outdoor Wireless (Hi-mobile) Access Point |  |  |  |
| Product Pictures    |                                                                              |  |  |  |
| Operation Mode      | System:Bridge / Transparent Bridge / Router                                  |  |  |  |
|                     | Wireless : Access Point (AP) / Wireless Station (AC)                         |  |  |  |
| Standard Support    |                                                                              |  |  |  |
| Wireless            | IEEE 802.11a, IEEE802.11b/g                                                  |  |  |  |
| Ethernet            | IEEE 802.3, IEEE 802.3u, IEEE 802.3af                                        |  |  |  |

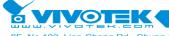

| Interface                 |                                                                                            |  |  |  |  |
|---------------------------|--------------------------------------------------------------------------------------------|--|--|--|--|
| Consol                    | RS-232 Port                                                                                |  |  |  |  |
| Wireless                  | Antenna Connector: 2* Reversed Female N-type                                               |  |  |  |  |
| Ethernet                  | 1*10/100 Base-T RJ-45 Power over Ethernet (PoE)                                            |  |  |  |  |
| Memory                    |                                                                                            |  |  |  |  |
| SDRAM                     | 64Mbyte                                                                                    |  |  |  |  |
| Flash                     | 16Mbyte                                                                                    |  |  |  |  |
| Ethernet                  |                                                                                            |  |  |  |  |
| Max. Bandwidth            | Full Duplex: 100Mbps (100Base), 10Mbps (10Base)                                            |  |  |  |  |
|                           | Half Duplex : 50Mbps (100Base), 5Mbps (10Base)                                             |  |  |  |  |
| Physical Spec.            |                                                                                            |  |  |  |  |
| Power                     | DC 48Volt / 1A ; AC Adapter 100V~240V Power over Ethernet (PoE)                            |  |  |  |  |
| Dimension                 | L*W*H : 226*197*79 mm                                                                      |  |  |  |  |
| Weight                    | 1700g                                                                                      |  |  |  |  |
| Dusty & Waterproof        | IP68                                                                                       |  |  |  |  |
| Antenna                   | Reversed N-type (Option)                                                                   |  |  |  |  |
| Regulation and Compliance |                                                                                            |  |  |  |  |
| US                        | FCC Part 15 Class B & C & E                                                                |  |  |  |  |
| Europe                    | EN 300 328, EN 301 489-1&17, EN 301 893, EN 60950 Compliant and CE Mark                    |  |  |  |  |
| Enviroment Spec.          |                                                                                            |  |  |  |  |
| Operating Temp            | -30 (-40) - 65°C                                                                           |  |  |  |  |
| Storage                   | 40 - 80°C                                                                                  |  |  |  |  |
| Humidity                  | 0% ~ 95% Non-condensing                                                                    |  |  |  |  |
| System Setting            |                                                                                            |  |  |  |  |
| Interface Operation Mode  | Access Point (AP) / Wireless Station (AP Client)                                           |  |  |  |  |
| System Operation Mode     | Bridge / Transparent Bridge / Router                                                       |  |  |  |  |
| Wireless RF Spec.         |                                                                                            |  |  |  |  |
| Modulation Technique      | 802.11 b/g: DSSS (DBPSK, DQPSK, CCK)                                                       |  |  |  |  |
|                           | OFDM (BPSK, QPSK, 16-QAM, 32-QAM, 64-QAM)                                                  |  |  |  |  |
|                           | 802.11 a : OFDM (BPSK, QPSK, 16-QAM, 64-QAM)                                               |  |  |  |  |
| Receiver Sensitivity      | Receiver sensitivity: (PER < 8% for 11b; PER < 10% for 11g &11a)                           |  |  |  |  |
|                           | 802.11b Sensitivity:                                                                       |  |  |  |  |
|                           | DBPSK (1Mbps) -93dBm DQPSK (2.2Mbps) -92dBm                                                |  |  |  |  |
|                           | CCK (5.5Mbps) -90dBm                                                                       |  |  |  |  |
|                           | 802.11g Sensitivity:                                                                       |  |  |  |  |
|                           | BPSK(6Mbps) -89 dBm BPSK(9Mbps) -88 dBm  OBSK(12Mbps) -86 dBm OBSK(12Mbps) -85 dBm         |  |  |  |  |
|                           | QPSK(12Mbps) -86 dBm                                                                       |  |  |  |  |
|                           | 16QAM(24Mbps) -83 dBm 16QAM(36Mbps) -80 dBm<br>64QAM(48Mbps) -77 dBm 64QAM(54Mbps) -72 dBm |  |  |  |  |
|                           | 802.11a Sensitivity:                                                                       |  |  |  |  |
|                           | 002. Fra Ocholivity.                                                                       |  |  |  |  |

|                            | BPSK(6Mbps) -88 dBm BPSK(9Mbps) -87 dBm                                    |  |  |  |  |
|----------------------------|----------------------------------------------------------------------------|--|--|--|--|
|                            | QPSK(12Mbps) -85 dBm QPSK(18Mbps) -84 dBm                                  |  |  |  |  |
|                            | 16QAM(24Mbps) -82 dBm 16QAM(36Mbps) -80 dBm                                |  |  |  |  |
|                            | 64QAM(48Mbps) -76 dBm 64QAM(54Mbps) -71 dBm                                |  |  |  |  |
| Wireless Transmission Rate | 802.11 b/g : 11, 5.5, 2, 1 Mbps, Auto-fallback, up to 54Mbps               |  |  |  |  |
|                            | 802.11 a : 54, 48, 36, 24, 18, 12, 9, 6 Mbps, Auto-fallback                |  |  |  |  |
| Transmitted Power          | 802.11b Mode: 17dBm                                                        |  |  |  |  |
|                            | 802.11g Mode: 17dBm @ 6Mbps, 15dBm @54Mbps                                 |  |  |  |  |
|                            | 802.11a Mode: 15dBm @ 6Mbps, 13dBm @54Mbps                                 |  |  |  |  |
| Product Operate Setting    |                                                                            |  |  |  |  |
| Feature                    | Main Feature :                                                             |  |  |  |  |
|                            | 1.Daisy Chain 2.Trunk 3.DC-Mesh 4.High Speed Mobility (M Series)           |  |  |  |  |
|                            | Special Feature :                                                          |  |  |  |  |
|                            | 1.Bridge Mode LAN DHCP 2.Dynamic WAN/LAN 3.Multiple RF Module              |  |  |  |  |
|                            | 4.Multiple ESSID (VLAN) 5.Multicast Filter 6.Wireless Limited / Fixed Rate |  |  |  |  |
|                            | 7.Wireless Multicast Rate 8.Max RF Distance 9.Wireless Bandwidth Control   |  |  |  |  |
|                            | 10.QoS 11.Wireless Survey 12.SNMP 13.NTP                                   |  |  |  |  |
|                            | Command Line :                                                             |  |  |  |  |
|                            | 1.rateadaption 2.alt 3.nodeinfo 4.wlosthreshold 5.wlretry 6.apbmcfilter    |  |  |  |  |
|                            | 7.brstp 8.wlmtoucast 9.mcastforward 10.mintxrate 11.mgmtvid 12.ethervid    |  |  |  |  |
|                            | 13.pureg 14.cpeport 15.pac 16.pppoeflag                                    |  |  |  |  |
| Security                   | Main Security :                                                            |  |  |  |  |
|                            | 1.MS NetBIOS Filter 2.Access ESSID 3.Hide ESSID 4.WEP-64/128/152bit        |  |  |  |  |
|                            | 5.802.1x EAP-TLS / EAP-MD5 6.WPA-PSK / WPA-EAP 7. WPA2-PSK /               |  |  |  |  |
|                            | WPA2-EAP 8.MAC Address Accept / Filter 9.RADIUS Server Client 10.Maximux   |  |  |  |  |
|                            | AC connection Number                                                       |  |  |  |  |
|                            | Special Security :                                                         |  |  |  |  |
|                            | 1.Isolation 2.pac 3.mgmtvid 4.ethervid 5.service 6.pppoeflag               |  |  |  |  |

### Notes on 802.11a operation frequency:

Some countries have allocated certain 802.11a frequency bands strictly for indoor use only, for example:

CE: 5.15 ~ 5.35GHz is for indoor only. Outdoor should use 5.47 ~ 5.725GHz.

FCC: 5.15 ~ 5.25GHz is for indoor only.

DGT: 5.15 ~ 5.25GHz is not allowed to use. 5.25 ~ 5.35GHz is for indoor only.

Japan: 5.15 ~ 5.35GHz for indoor only. Need to change the band to 4.9GHz.

Do make sure the operation frequency of 600AG serial follows your local regulation. Some areas may have penalty when operating outdoor AP in a wrong frequency band. We take no responsibility for any penalty or loss caused by using illegal frequency band for 600AG serial.

## **Chapter 2. Hardware Installation**

This chapter describes the installation procedure of 600AG serial

## 2.1. Package Contents

## 600AG/M600AG

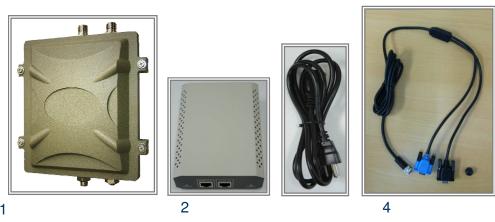

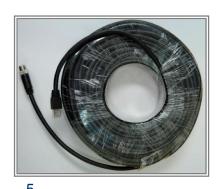

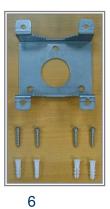

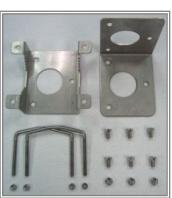

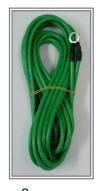

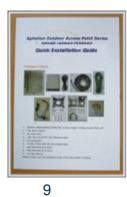

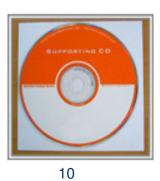

7

- 1. 600AG/M600AG 802.11a/b/g Outdoor Wireless Access Point
- 2. PoE Power Injector
- AC Power Cord 3.
- 2m MIL-C-5015 IP67 RS-232 Console Cable 4.
- 30m MIL-C-5015 IP67 Cat-5 Ethernet Cable 5.
- 6. Wall Mounting Kit & Screw
- Mast Mounting Kit & Screw
- 8. Grounding Wire
- 9. Quick Installation Guide (or download from ftp server)
- 10. CD: User Manual (or download from ftp server)

Please contact your local distributor if any of the above items is missing.

## 2.2. Hardware Description

#### 1. The Outdoor AP Unit

The outdoor AP unit has two antenna ports on top, one data/power port and one console port at the bottom. The antenna ports are N-type female connectors. The data/power port is used to link to the cable from the PoE. When the outdoor AP unit and the PoE are connected together with proper power supply, the outdoor unit is turned on and initialized. The console port is used at the initial setup and to connect to the antenna alignment kit.

#### Front view of the 600AG/M600AG

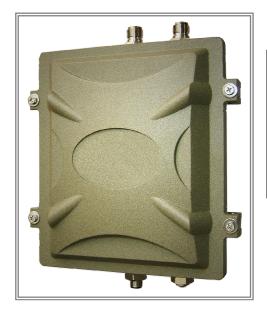

#### Case Spec.

- 1. L × W × H: 226 × 197 × 79 mm
- 2. L × W × H: 245 × 197 × 79 mm (including connectors)
- 3. Weight: 1700g
- 4. Material: aluminums alloy

Top view of RF antenna connectors of 600AG

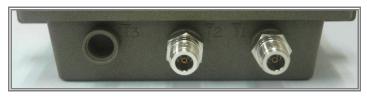

RF antenna connectors are major interfaces on the top of the 600AG/M600AG. They are two female N-type RF antenna connectors with special waterproof.

Bottom view of power/signal connector port & console port of 600AG

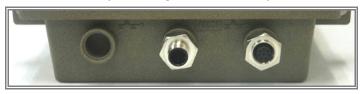

The port on right side of the photo is power/signal connector port. It is an 8-pin female connector with MIL-C-5015 IP67 waterproof. Connecting to the Power & Data Output Port of PoE.

The port on right side of the photo is Console port (TBD). It is an 8-pin male connector with MIL-C-5015 IP67 waterproof. Connecting to the PC for initial configuration and diagnostics & troubleshooting.

### 2. PoE Power Injector

PoE Power Injector is used to combine the data stream and power into one cable. It has three ports, AC IN is for 100~240V AC power from AC Power Cord, Data Input Port is connected the customer premises equipment (CPE) by Cat-5 cable, and Power & Data Output Port is connected to the outdoor unit by the cable described in item 5.

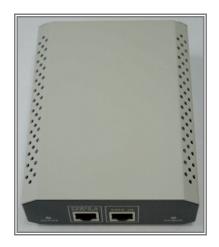

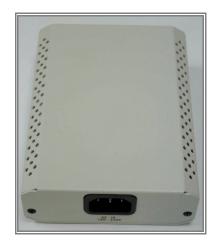

#### **Connections**

**Antenna Connector:** 2 × Reversed Female N-type Connect to Antenna base by Male to Male N-type CFD 400 RF Cable

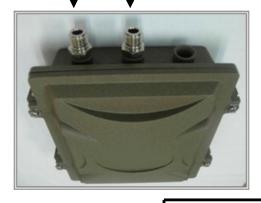

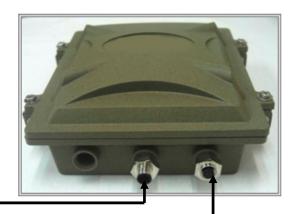

### **Console Port**

Connect one end of the 2m MIL-C-5015 IP67 RS-232 console port cable to this port; connect the other end to a serial port on a computer that is running a terminal emulation program; connect the other end to a serial port on a notebook or a PDA that is running alignment / deployment tools program to analysis RF equipments.

Note: Use this console connection only when configuring the 600AG serial via the console.

### **Ethernet Port**

Connect one end of the 30m MIL-C-5015 IP67 Cat-5 Ethernet Cable into this port; connect the other end into the Power & Data Output Port on PoE Injector.

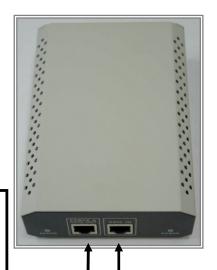

#### **Power & Data Output Port**

Attach one end of the IP67 Cat-5 Ethernet cable to this port, and the other end of this Ethernet cable is to Ethernet port on the 600AG serial.

#### **Data Input Port**

Connect one end of the cross-over Ethernet cable to this port; and the other end to the Ethernet port on the computer.

### ung-Ho, Taipei County, Taiwan | T: +886 2 82455282 | F: +886 2 82455532 | E: sales@vivotek.com

#### 3. AC Power Cord

The AC Power Cord is to supply the 100~240V power for PoE Injector.

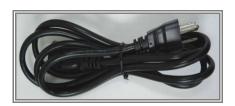

#### 4. Cat-5 Ethernet cable with MIL-C-5015 connector

The Cat-5 Ethernet cable with MIL-C-5015 IP67 is used to provide the path to deliver power for the outdoor unit and the data communication.

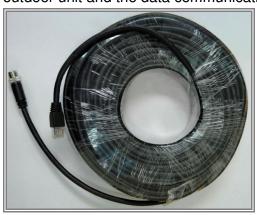

5. RS-232 console cable (2m MIL-C-5015 IP67 RS-232 Console Cable) RS-232 cable is used to connect the console port of the outdoor unit and the antenna alignment tools or the workstation. One (RS-232) console port has black color for setting up initial configuration information, and another (RS-232) console port (blue color) for antenna alignment /deployment tools. The appearance of the RS-232 cable is shown below.

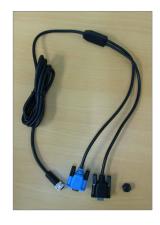

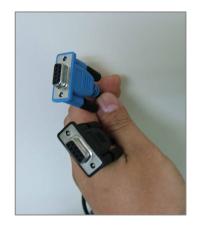

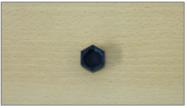

Water proof cap

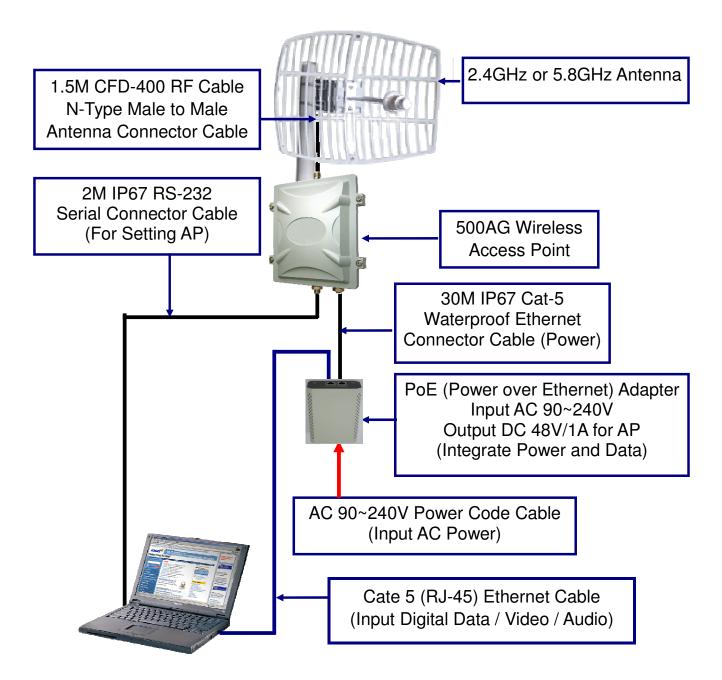

#### ing-Ho, Taipei County, Taiwan | T: +886 2 82455282 | F: +886 2 82455532 | E: sales@vivotek.com

### 6. Mounting Kit

The mounting kit is used to provide a good support for the outdoor unit and the flat panel antenna. Please follow the installation procedure to mount the outdoor unit and the flat panel antenna. The contents of the mounting kit are shown below.

### A. Wall Mounting Kit

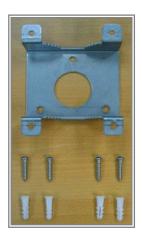

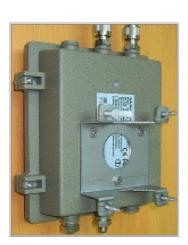

### **B. Mast Mounting Kit**

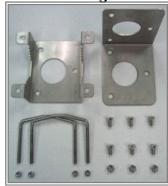

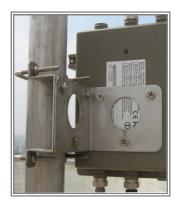

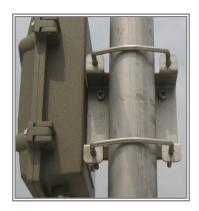

### 7. Grounding wire

The grounding wire is used to provide the grounding path for the outdoor unit to minimize the impact of lightening and surge.

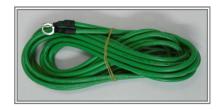

## 2.3. Outdoor Installation

The 600AG can be mounted on the wall or an antenna mast as shown in the following:

Step 1 Compose the holder of the 600AG

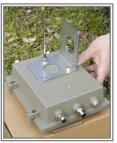

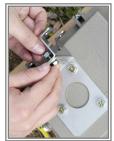

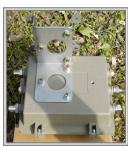

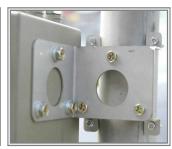

Step 2 Connect the female end of the power cord into the PoE Injector, and then connect the male end of the power cord into a power outlet. The red Power LED at the front of the PoE Injector will be on.

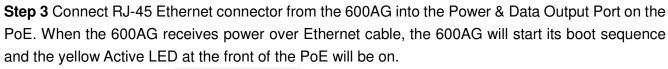

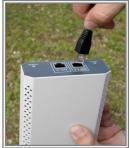

Step 4 Run Ethernet cable from Data Input Port (at the front of the PoE) to the Ethernet Port on the PC or notebook.

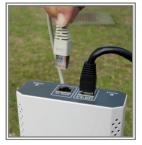

g-Ho, Taipei County, Taiwan | T: +886 2 82455282 | F: +886 2 82455532 | E: sales@vivotek.

Step 5 Connect MIL-C-5015 RJ-45 Ethernet cable into MIL-C-5015 Ethernet port at the bottom of the access point.

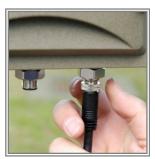

**Step 6:** Connect RS-232 Cable (Console Port cable) to the Serial Port. Connect the other end of RS-232 (the black one or the one marked with a black dot) to the serial port on a PC for setting up initial configuration; the other connector at the same end of RS-232 (the blue one or the one without a black dot ) is for antenna alignment /deployment tools.

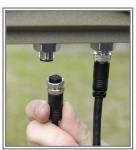

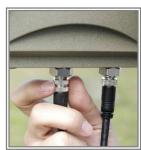

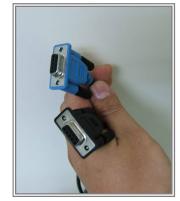

**NOTE:** This connection is required for setting initial configuration. After configuration is completed, this cable may be removed and put the waterproof hat on until additional configuration is required via the serial port.

**Step 7** Attach the antenna to the antenna connector shown as follow.

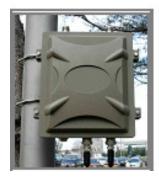

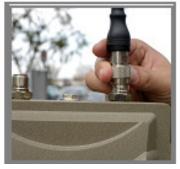

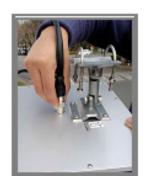

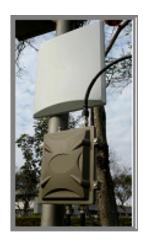

### **Special Notice for Waterproof Installation**

Most of the problems for outdoor models are from the connector connections that loosen over time due to vibration or other forces, even allowing moisture to penetrate the connector and seriously affecting the data and radio signal transmit. The following recommendation is used for all outdoor installation to be waterproofed.

Step1: Ensure fasten all connectors securely together.

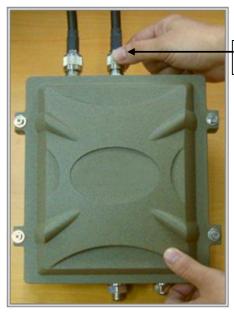

RF extend cable connection

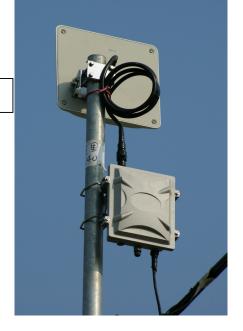

Step2: Tightly wrap two layers of self-bonding insulating tape (tapes from well-known brands are recommended) forward and backward over the physical connection extending 2 inches beyond the connectors or the end of heat-shrinkable tubing on the RF coaxial cable or omni-antenna connector, and overlapping the tape on each turn.

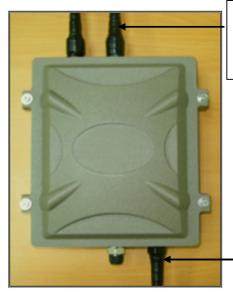

Wrap two layers of insulating tape on connectors to ensure waterproof

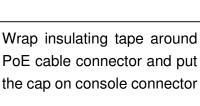

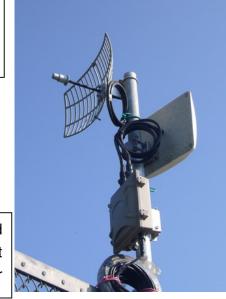

## Chapter 3. Basic Configurations

This chapter introduces SMT of 600AG serial

## 3.1. System Menu Tree (SMT)

The 600AG main menu of the system menu tree (SMT) will appear after entering correct password of 600AG serial (the default IP: 192.168.1.1; default password is 0000). (Note: The Web UI is ID: admin / PW: password.)

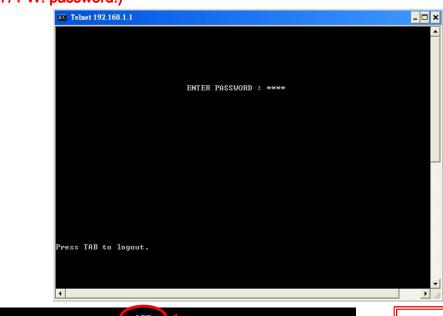

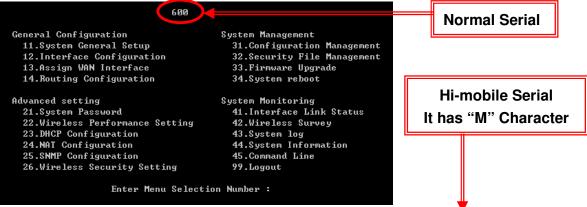

The main SMT menu is organized into four major sections:

- General Configuration
- Advanced Setting
- System Management
- System Monitoring

The following sections outline each se

600 (M) General Configuration System Management 11.System General Setup 31.Configuration Management 32.Security File Management 12.Interface Configuration 13.Assign WAN Interface 33.Firmware Upgrade 14. Routing Configuration 34.System reboot Advanced setting System Monitoring 21.System Password 41.Interface Link Status 22.Wireless Performance Setting 42.Wireless Survey 23.DHCP Configuration 43.System log 24.NAT Configuration 44.System Information 25.SNMP Configuration 45.Command Line 26.Wireless Security Setting 99.Logout Enter Menu Selection Number :

## 3.2. General Configuration

The General configuration consists of four major parts:

- 11. System General Setup
- 12. Interface Configuration
- 13. Assign WAN interface
- 14. Routing Configuration

### 11. System General Setup

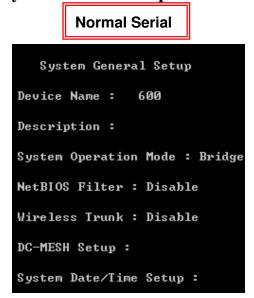

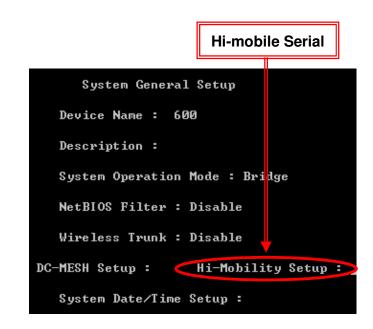

#### **Device Name**

"Device Name" is a 32 bytes alphabetical string for naming the device for identification.

#### Description

"Description" is a 128 bytes alphabetical string to identifying a particular outdoor access point.

#### **System Operation Mode**

the AP can operate in Bridge mode, Transparent Bridge mode and Router mode. Note that when the AP is configured to operate in bridge mode, all interfaces operate as bridge. When it is operating in route mode, all interfaces have its own IP address. Here is a table showing the default IP setting in different operation mode below:

| Operation Made     | Default IP Address |             |                 |  |  |  |
|--------------------|--------------------|-------------|-----------------|--|--|--|
| Operation Mode     | Bridge             | Ethernet    | Wireless-1      |  |  |  |
| Bridge             | 192.168.1.1        |             | 192.168.1.1     |  |  |  |
| Transparent Bridge | 192.168.1.1        |             | 192.168.1.1     |  |  |  |
| Router             |                    | 192.168.1.1 | 192.168.100.254 |  |  |  |

#### **NetBIOS Filter**

When enabled, each client cannot be seen on Microsoft Network Neighborhood.

#### - Wireless Trunk

Select different wireless trunking mode, namely Round Robin, Load Balance, One-way Transmit and Fail-over, to meet the system requirement.

System General Setup Device Name : Description: System Operation Mode : Bridge NetBIOS Filter : Disable Wireless Trunk : Round Robin DC-MESH Setup : System Date/Time Setup : Press SPACE select mode.

System General Setup Device Name : 600 Description : System Operation Mode : Bridge NetBIOS Filter : Disable Wireless Trunk : Load Balance DC-MESH Setup : System Date/Time Setup : Press SPACE select mode.

System General Setup Device Name : Description: System Operation Mode : Bridge NetBIOS Filter : Disable Wireless Trunk : Fail-over DC-MESH Setup : System Date/Time Setup :

ress SPACE select mode.

- 1. Round Robin can integrate two wireless and provide links data rate throughput.
- 2. Load Balance can auto and smooth balance two links transmit data rate.
- 3. Fail Over is when design transmit frequency, one is 2.4GHz another one is 5.8GHz, normally use one link to transmit data, when this link is interrupted, another one link will auto continue to transmit data.
- 4. One Way Transmit can provide more low system loading and more stable link.

System General Setup Device Name : Description : System Operation Mode : Bridge NetBIOS Filter : Disable Wireless Trunk : One-way Transmit DC-MESH Setup : System Date/Time Setup : Wireless Interfaces have to be one AP and one AC in this trucking mode.

#### - DC-MESH Setup

To click the "→" key to enter a page which will help you to setup a Daisy Chain MESH node. There are 3 DC-MESH node statuses for configuration: Disable, Gateway Node and Normal Node. Parameters will change while DC-MESH mode is switching.

DC-MESH mode: Disable

```
DC MESH Node Setup

DC MESH Mode: Disable
ISP ID: 0
SUB ID: 0

Peess SPACE select mode.
```

Same DC-Mesh Group working need same ISP ID & SUB ID.

DC-MESH mode: Gateway Node

```
DC MESH Node Setup

DC MESH Mode : Gateway Node

ISP ID : Ø

SUB ID : Ø

ress SPACE select mode.
```

Any DC-Mesh Network Group need at least "One Gateway Node".

#### DC-MESH mode: Normal Node

```
DC MESH Node Setup
                                   DC MESH Mode : Normal Node
                                     ISP ID : 0
SUB ID : 0
                                   DC MESH Route Rule :
                                     Max Hops : 10
Max RSSI : 100
ress SPACE select mode.
```

DC-Mesh Route Rule base on Daisy Chain hops times and signal value calculate.

- Set System Date & Set System Time Set the date and time
- Current Clock Indicating the current clock of the AP (set by user).

### Hi Mobility Setup

In SMT-11 " Hi Mobility Setup:" Press RIGHT to setting, Hi Mobile features base on Daisy Chain system structure to be backhaul transmit bandwidth and Hopping to Center Control Area. Special design Auto Detect Signal handover functions for Hi Mobile AC to handover different APs.

```
System General Setup
                          Device Name : 600
                          Description :
                          System Operation Mode : Bridge
                          NetBIOS Filter : Disable
                          Wireless Trunk : Disable
                       DC-MESH Setup :
                                            Hi-Mobility Setup:
                          System Date/Time Setup :
Press ESC exit menu. ! Press RIGHT to setting.
```

```
Hi-Mobility Setting
                            Fast Handover : -70
                            Force Handover: -85
                            Next Good : 5
                            Diversity: Wireless - 1
                             Rx Diversity : Disable
                             Tx Diversity : Disable
                            Device Type : Fixed
Press ESC exit menu. | Range : -20 ~ -94 dBm
```

#### **Fast Handover:**

When the Hi Mobile AC link to Hi Mobile AP and find out the AP wireless signal RSSI value is under Fast Handover, then the Hi Mobile AC will start and auto to search another AP. When another AP signal RSSI is better more than linking AP, Hi Mobile AC will standby to handover to another AP (or direct to handover to another AP).

```
Hi-Mobility Setting
                             Fast Handover : -70
                             Force Handover: -85
                             Next Good : 5
                             Diversity : Wireless - 1
                              Rx Diversity : Disable
                              Tx Diversity : Disable
                             Device Type : Fixed
Press ESC exit menu. | Range : 0 ~ 20 dB
```

#### **Force Handover:**

When the Hi Mobile AC link to Hi Mobile AP and find out the AP wireless signal RSSI value is under Force Handover, the Hi Mobile AC will director disconnecting and try link to another Fast Handover better signal RSSI AP.

```
Hi-Mobility Setting
                             Fast Handover : -70
                            Force Handover : -85
                            Next Good : 5
                             Diversity : Wireless - 1
                             Rx Diversity : Disable
                             Tx Diversity : Disable
                             Device Type : Fixed
Press ESC exit menu. | Range : 0 ~ 20 dB
```

#### **Next Good:**

When the Hi Mobile AC link to Hi Mobile AP and find out the another AP wireless signal RSSI value is compare better more than 5dBm with linking AP, the Hi Mobile AC will director disconnecting linking AP and try link to another AP.

```
Hi-Mobility Setting
                             Fast Handover : -70
                             Force Handover : -85
                             Next Good : 5
                             Diversity : Wireless - 1
                              Rx Diversity : Enable
                              Tx Diversity : Enable
                             Device Type : Mobile
Press SPACE select device type. | Type : Fixed/Mobile
```

### **Diversity & Device Type:**

Hi Mobility features base on Daisy Chain system structure, but it still can work DC-Mesh network at the same time.

Diversity function is designed for Daisy Chain backhaul run with DC-Mesh and need to set Daisy Chain backhaul interface by Rx Diversity and Tx Diversity, when you have run "Daisy Chain" + "DC Mesh" + "Hi Mobility" at the same time, you need to enable Device Type at "Mobile". If you just have run "Daisy Chain" + "Hi Mobility" at the same time, you just need to enable Device Type at "Fixed"

#### eng Rd., Chung-Ho, Taipei County, Taiwan | T: +886 2 82455282 | F: +886 2 82455532 | E: sales@vivotek.com

### 12. Interface Configuration

SMT-12 is for configure the Ethernet interface and two wireless interfaces in 600AG. All the physical settings of the three interfaces are configured here. Each interface can be individually enable/disable. Note the message displayed at lower left-hand corner for more information for each selection item.

```
Interface Configuration
                       Interface Selection : 🛭 - Bridge
                       Interface : ENABLE Speed : Auto
                       Multicast Filter : Disable
                        IP Address : 192.168.1.1
                        Subnet Mask : 255.255.255.0
                        DHCP Server : DISABLE
                        IP Start : 192.168.1.10
                        IP End : 192.168.1.100
                        Primary DNS Server Address : 0.0.0.0
                        Secondary DNS Server Address : 0.0.0.0
                        Bridge Setting :
                        Primary DNS Server Address : 0.0.0.0
                        Secondary DNS Server Address : 0.0.0.0
                        Default Gateway : 0.0.0.0
ess SPACE select mode.
```

When 600AG is configured as a bridge, the IP address of 600AG is set in the Ethernet interface. Depends on the system, DHCP server and gateway can also be set in SMT-12. When 600AG is configured as a router, the interface configuration looks slightly different and its DHCP is set in SMT-23 DHCP Configuration, and the gateway is set in SMT-13 Assign WAN interface.

```
Interface Configuration
                         Interface Selection : 1 - Wireless
                         Interface : ENABLE
                        Multicast Filter : Disable
                        Operation Mode(Wireless) : Access Point
                        ESSID(Wireless) : default0
Band(Wireless) : 80211bg
                        Channel(Wireless): 1
                                                  2412MHz
                         Tx Power(Wireless) : 17
                         RTS Threshold(Wireless) : 2312
                         Frag Threshold(Wireless): 2346
                        Limited Rate(Wireless): 54 Mbps
                        Multicast Rate(wireless): 11 Mbps
                        MAX RF Distance(wireless) : 0
ess SPACE select mode.
```

The following settings can be configured for the wireless interface:

### **Operation Mode**

Wireless interface can be set as an access point (AP) or a wireless station (also called AP client

g-Ho, Taipei County, Taiwan | T: +886 2 82455282 | F: +886 2 82455532 | E: sales@vivotek.co

(AC)). When the interface is an AP, it accepts connection requests from wireless clients, such as wireless internet cards in PC or WiFi phones. When the interface is a wireless station, it looks for the AP with the same ESSID to connect. It will not accept any connection request from other wireless clients.

#### ESSID/MESSID

Assign ESSID to the interface for connection identification. Multiple ESSID (MESSID) can be assigned by pressing right key. Up to eight different ESSID can be assigned for each wireless interface.

#### Band

Select between 2.4GHz 802.11b/g or 5GHz 802.11a.

#### Channel

Operation channel for the wireless interface. When the interface is set as a wireless station, selecting Channel 0 AUTO let the interface automatically detect the appropriate channel used by the AP with the same ESSID.

#### Tx Power

Set the transmit power of the interface (the RF card).

#### RTS Threshold

Setting the packet size to trigger RTS/CTS enable. This is normally set in AC side only because the hidden station problem does not exit from the perspective of the AP. RTS Threshold can be set between 1 and 2312 bytes.

#### Frag Threshold

Setting the packet size to activate fragmentation. Frag Threshold can be set between 1 and 2312 bytes.

#### Link Rate

Set the data link rate for 600AG. When it is set to AUTO, 600AG will use the maximum possible link rate to transmit the data.

#### MAX RF Distance

600AG can adjust the TTL of packets according to the given distance to improve the communication quality. It is recommended to set MAX RF Distance when the distance of point to point connection is greater than 7km. (Suggest you, when the distance under 1km still setting 10)

In addition, when 600AG is operating in Router Mode, each interface can be individually assigned IP address and gateway.

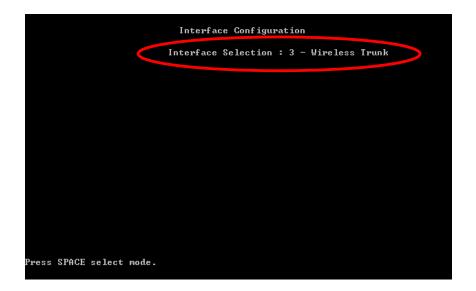

This "3 – Wireless Trunk" interface will appear when wireless trunk is enabled in SMT-11. When 600AG is operating in bridge mode, additional IP address can be assigned to this wireless trunk.

### 13. Assign WAN Interface

```
Interface Configuration
                            Interface Selection : 0 - Ethernet
                            Interface : ENABLE Speed : Auto
                            Routing Information : DISABLE
                            IP Address Assignment : STATIC
                             IP Address : 192.168.1.1
Subnet Mask : 255.255.255.0
Press SPACE select mode.
```

Either the Ethernet or the wireless interface can be specified as WAN and assign gateway. This only available when the 600AG is operating in router mode.

### 14. Routing Configuration

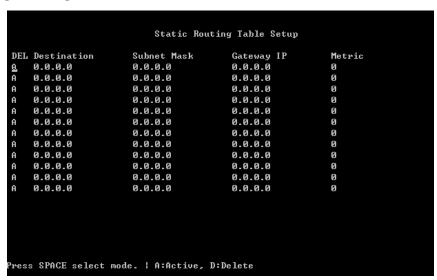

Up to 12 rules of static routes can be configured here.

## 3.3. Advanced Setting

Under advanced settings, you will be able to configure the following:

- 21. System Password
- 22. Bandwidth Control / Qos Setting
- 23. DHCP Configuration
- 24. NAT Configuration
- 25. SNMP configuration
- 26. Wireless Security Setting

### 21. System Password

```
System Password Setting
                            SMT Password : ***
                            CLI Password : ***
                        CLI R/W Password : ***
Press ESC exit menu.
```

The default password to enter 600AG serial SMT is 0000. SMT-21 let the user change the password to control 600AG. The new password will take in place on the next login.

(Note: The Web UI is ID: admin / PW: password.)

In the case of forgotten password, the only way to enter SMT to control 600AG is by hard resetting the 600AG to factory default, detailed in Chapter 5 of this manual. However, hard reset will erase all the configurations that had on the 600AG and make all the setting back to factory default.

### 22. Bandwidth Control & Qos Setting

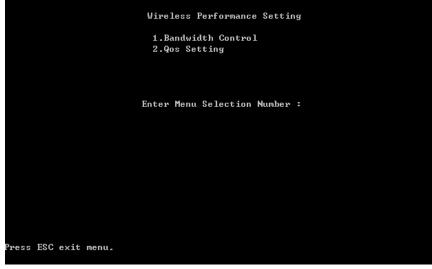

Cheng Rd., Chung-Ho, Taipei County, Taiwan | T: +886 2 82455282 | F: +886 2 82455532 | E: sales@vivotek.com

Bandwidth Control is special design for wireless AP & AC to run Up Load (UL) and Down Load (DL) transmit more stable and more user can working at same time.

#### **Bandwidth Control**

- UL+DL Limit Rate

```
Wireless Bandwidth control
           WLAN - 1 : LL+DL
                                  Advanced :
                  UL+DL Limit Rate : 5
                          Page: 1
                     Limit Type
                                  UL+DL
                                           UL
                                                     DL
DEL MAC ADDRESS
     0000000000000
                     Disable
                                           Ø
                                  Ø
                                                     00000000
     0000000000000
                     Disable
      90909099999
                     Disable
        9000000000
                     Disable
                     Disable
          папапапап
                     Disable
         าดดดดดดดด
                     Disable
                                           Ø
     0000000000000
                     Disable
```

UL+DL as bandwidth control running by total bandwidth base on UL+DL setting link rate.

**UL/DL Limit Rate** 

```
Wireless Bandwidth control
                    WLAN - 1 : UL/DL
                                           Advanced :
                           UL : 5
                                           DL : 5
        DEL MAC ADDRESS
                              Limit Type
                                          UL+DL
                                                   UL
                                                              DL
              ааааааааааааа
                              Disable
                                           Ø
                                                   Ø
              0000000000000
                              Disable
                                           Ø
                                                    Ø
                   90000000
                              Disable
                              Disable
                  000000000
                              Disable
                  00000000
                              Disable
                                                              888
                     าดดดดด
                              Disable
                                                    Ø
                                           Й
                                                    Ø
              ааааааааааааа
                              Disable
ress SPACE select mode.
```

UL / DL as bandwidth control run by Independent Upstream and Downstream bandwidth base on UL / DL setting link rate.

**Intelligent Traffic Control** 

```
Intelligent Traffic Control By WLAN - 1
          Enable : No
          Max Bandwidth : 18000
          Check Interval: 30
```

g Rd., Chung-Ho, Taipei County, Taiwan | T: +886 2 82455282 | F: +886 2 82455532 | E: sales@vivotek.com

Intelligent Traffic Control is auto check AC link amount then base on Check Interval time setting to control Max Bandwidth for all links to share bandwidth.

When you had setting UL+DL or UL / DL first, you still can set Intelligent Traffic Control functions; all bandwidth control feature can work at the same time to provide very various applications.

#### Bandwidth Control by each MAC address

```
Wireless Bandwidth control
                     WLAN - 1 : <u>D</u>isable
                                             Advanced :
                                     Page:
              MAC ADDRESS
                                             HL+DL
                                                      IIT.
                                                                 DL
                                Limit Type
               0000000000000
                                Disable
                                             Ø
                                                      Ø
               ааааааааааааа
                                Disable
                                             Ø
                                                      Ø
                                                                 Ø
               0000000000000
                                Disable
                                                      Ø
                                Disable
               00000000000000
                                Disable
                                             Ø
               0000000000000
                                             Ø
                                                      Ø
                                                                 Ø
                                Disable
               ааааааааааааа
                                                      Ø
                                                                 Ø
                                Disable
                                             Ø
                                                      Ø
               аааааааааааа
                                Disable
ress SPACE select mode.
```

Downstream and upstream data rates for subscriber or the client devices connecting to 600AG can be defined here. There are two bandwidth limit types in 600AG serial. Symmetrical bandwidth limit consolidates download and upload rate of each single client connection. Asymmetrical bandwidth limit specifies download and upload rate of client connections. Once the bandwidth limit is enabled, the limitation applies to all clients that connect to the 600AG.

For specific client connections, the system provides a table for network administrator to limit bandwidth of each individual client by MAC address. Once these client MAC addresses are set in the table, the general bandwidth limit rule will not apply to the connection of devices with these MAC address. Only the specified bandwidth limit rule applied.

At the same time, bandwidth control all function setting, those MAC addresses bear the highest priority.

#### -Ho, Taipei County, Taiwan | T: +886 2 82455282 | F: +886 2 82455532 | E: sales@vivotek.com

### **Wireless Qos setting**

- Qos Setting By DSCP (Differentiated Services Code Point)

|     | Qos Enable : No |          | Qos Setting By : DSCP |            |          |
|-----|-----------------|----------|-----------------------|------------|----------|
| DEL | DSCP Value      | Priority | DEL                   | DSCP Value | Priority |
| A   | 0               | 0        | A                     | 0          | 0        |
| A   | 0               | 0        | A                     | 0          | 0        |
| A   | 0               | 0        | A                     | 0          | 0        |
| A   | 0               | 0        | A                     | 0          | 0        |
| A   | 0               | 0        | A                     | 0          | 0        |
| A   | 0               | 0        | A                     | 0          | 0        |
| A   | 0               | 0        | A                     | 0          | 0        |
| A   | 0               | 0        | A                     | 0          | 0        |
| A   | 0               | 0        | A                     | 0          | 0        |
| A   | 0               | 0        | A                     | 0          | 0        |
| A   | 0               | 0        | A                     | 0          | 0        |
| A   | Ø               | 0        | A                     | 0          | 0        |

Differentiated Services Code Point base on different service package styles have different transmit priority. QoS-DSCP standard to setting Priority including Mail 、FTP 、Audio、Video 。

**Qos Setting By Protocol** 

| Qos Enable : <u>Y</u> es |     |          | Qos Setting By : Protocol |            |          |  |
|--------------------------|-----|----------|---------------------------|------------|----------|--|
|                          |     |          | Page : 1                  |            |          |  |
|                          | DEL | Protoco1 | Priority                  | Start Port | End Port |  |
|                          | A   | TCP      | 0                         | 0          | 0        |  |
|                          | A   | TCP      | 0                         | 0          | Ø        |  |
|                          | A   | TCP      | 0                         | 0          | Ø        |  |
|                          | A   | TCP      | 0                         | Ø          | 0        |  |
|                          | A   | TCP      | Ø                         | 0          | 0        |  |
|                          | A   | TCP      | 0                         | 0          | 0        |  |
|                          | A   | TCP      | 0                         | 0          | 0        |  |
|                          | A   | TCP      | 0                         | 0          | 0        |  |
|                          |     |          |                           |            |          |  |
|                          |     |          |                           |            |          |  |
|                          |     |          |                           |            |          |  |

Base on TCP/UDP protocol and transmit Port number range to decide transmit priority. Port to setting Priority including Mail 、FTP 、Audio、Video

### 23. DHCP Configuration

```
DHCP Configuration
                          Interface selection : <u>A</u> - Ethernet
                            DHCP Server : DISABLE
                            DNS : DISABLE
                            Primary DNS Server Address : 0.0.0.0
                            Secondary DNS Server Address : 0.0.0.0
                            DHCP Subnet Scope Setup
                            IP Start : 192.168.1.10
                            IP End : 192.168.1.100
                            Lease(D) : 600
                            Lease(M) : 7200
Press SPACE select mode.
```

DHCP can work at bridge intranet LAN environment or router mode.

```
DHCP Configuration
                          Interface selection : \underline{1} - Wireless
                            DHCP Server : ENABLE
                            DNS : DISABLE
                            Primary DNS Server Address : 0.0.0.0
                            Secondary DNS Server Address : 0.0.0.0
                            DHCP Subnet Scope Setup
                            IP Start : 192.168.100.1
                            IP End : 192.168.100.20
                            Lease(D) : 600
                            Lease(M) : 7200
ress SPACE select mode.
```

The scope of DHCP client pool that corresponds to the selected interface and subnet are defined in this menu. Lease (D) is the duration that the DHCP server grants to the DHCP client permission to use a particular IP address. Lease (M) is the maximum lease time.

Each Ethernet or wireless interface can be the gateway of its own subnet. Hence there can be three subnet domains in one 600AG serial in routing mode. This DHCP configuration is only available when 600AG is operating in router mode.

## 24. NAT Configuration

```
Network Address Translation Setup
                       1.Port Forwarding NAT(Server Set)
                       2.Static NAT(one-to-one mapping)
                       3.Dynamic NAT(many-to-many mapping)
                       4.Single Address NAT(PAT)
                       Enter Menu Selection Number : _
Press ESC exit menu.
```

Network Address Translation can be setup in four different ways:

- 1. Port forwarding NAT (Server sets)
- 2. Static NAT (One to One Mapping)
- 3. Dynamic NAT (Many to Many Mapping)
- 4. Single Address NAT (PAT)

This configuration in only available when 600AG is operating in router mode.

### **Port Forwarding**

|      |                |          | D . D  |                 |          |      |          |
|------|----------------|----------|--------|-----------------|----------|------|----------|
|      |                |          | Port F | orwarding NAT S | etup     |      |          |
| DEL  | IP Address     | Port     | Port   | IP Address      | Port     | Port | Protoco1 |
| A    | 0.0.0.0        | Ø        | Ø      | 0.0.0.0         | 0        | 0    | TCP      |
| A    | 0.0.0.0        | Ø        | Ø      | 0.0.0.0         | 0        | 0    | TCP      |
| A    | 0.0.0.0        | Ø        | Ø      | 0.0.0.0         | 0        | 0    | TCP      |
| A    | 0.0.0.0        | Ø        | Ø      | 0.0.0.0         | 0        | 0    | TCP      |
| A    | 0.0.0.0        | Ø        | Ø      | 0.0.0.0         | 0        | 0    | TCP      |
| A    | 0.0.0.0        | Ø        | Ø      | 0.0.0.0         | 0        | 0    | TCP      |
| A    | 0.0.0.0        | Ø        | Ø      | 0.0.0.0         | 0        | 0    | TCP      |
| A    | 0.0.0.0        | 0        | Ø      | 0.0.0.0         | 0        | 0    | TCP      |
| A    | 0.0.0.0        | 0        | Ø      | 0.0.0.0         | 0        | 0    | TCP      |
| A    | 0.0.0.0        | Ø        | Ø      | 0.0.0.0         | 0        | 0    | TCP      |
| A    | 0.0.0.0        | Ø        | Ø      | 0.0.0.0         | 0        | 0    | TCP      |
| A    | 0.0.0.0        | Ø        | Ø      | 0.0.0.0         | 0        | 0    | TCP      |
| A    | 0.0.0.0        | Ø        | Ø      | 0.0.0.0         | 0        | 0    | TCP      |
| A    | 0.0.0.0        | Ø        | Ø      | 0.0.0.0         | Ø        | 0    | TCP      |
| A    | 0.0.0.0        | Ø        | Ø      | 0.0.0.0         | Ø        | 0    | TCP      |
| [    | Inside IP:Port | ~ Port 1 | <> [   | Outside IP:Port | ~ Port 1 |      |          |
|      |                |          |        |                 |          |      |          |
|      |                |          |        |                 |          |      |          |
| Pres | s SPACE select | mode. !  | A:Acti | ve, D:Delete    |          |      |          |
|      |                |          |        |                 |          |      |          |

Server sets where internal IP addresses are mapped according to the TCP or UDP port are defined in this Port Forwarding NAT sub-menu.

192, Lien-Cheng Rd., Chung-Ho, Taipei County, Taiwan | T: +886 2 82455282 | F: +886 2 82455532 | E: sales@vivotek.con

### Static NAT

```
Static NAT Setup
DEL IP Address
                               IP Address
    0.0.0.0
                               0.0.0.0
    0.0.0.0
                               0.0.0.0
    0.0.0.0
                               0.0.0.0
                               0.0.0.0
0.0.0.0
    0.0.0.0
    0.0.0.0
A
A
A
    0.0.0.0
                               0.0.0.0
    0.0.0.0
                               0.0.0.0
A
A
    0.0.0.0
                               0.0.0.0
    0.0.0.0
                               0.0.0.0
                               0.0.0.0
    0.0.0.0
                               0.0.0.0
                               0.0.0.0
    0.0.0.0
    0.0.0.0
                               0.0.0.0
                               0.0.0.0
    0.0.0.0
    0.0.0.0
                               0.0.0.0
  [Inside] <--> [Outside]
ress SPACE select mode. | A:Active, D:Delete
```

In this menu, you will be able to map internal private IP address to a global WAN IP address.

### **Dynamic NAT**

```
Dynamic NAT Setup
DEL IP Address
                        IP Address
                                            IP Address
                                                               IP Address
    0.0.0.0
0.0.0.0
                        0.0.0.0
                                            0.0.0.0
                                                               0.0.0.0
                        0.0.0.0
                                            0.0.0.0
                                                               0.0.0.0
    0.0.0.0
                        0.0.0.0
                                            0.0.0.0
                                                               0.0.0.0
    0.0.0.0
                        0.0.0.0
                                            0.0.0.0
                                                               0.0.0.0
A
    0.0.0.0
                        0.0.0.0
                                            0.0.0.0
                                                               0.0.0.0
A
    0.0.0.0
                        0.0.0.0
                                            0.0.0.0
                                                               0.0.0.0
                                            0.0.0.0
A
    0.0.0.0
                        0.0.0.0
                                                               0.0.0.0
                                                               0.0.0.0
    0.0.0.0
                        0.0.0.0
                                            0.0.0.0
A
    0.0.0.0
                        0.0.0.0
                                            0.0.0.0
                                                               0.0.0.0
    0.0.0.0
                        0.0.0.0
                                            0.0.0.0
                                                               0.0.0.0
    0.0.0.0
                        0.0.0.0
                                            0.0.0.0
                                                               0.0.0.0
    0.0.0.0
                        0.0.0.0
                                            0.0.0.0
    0.0.0.0
                        0.0.0.0
                                            0.0.0.0
                                                               0.0.0.0
    0.0.0.0
                        0.0.0.0
                                            0.0.0.0
                                                               0.0.0.0
  0.0.0.0 0.0.0.0 0.0.0.0 0.0.0.0 [Inside IP ~ Inside IP] <--> [Outside IP ~ Outside IP]
                                                               0.0.0.0
Press SPACE select mode. | A:Active, D:Delete
```

A range of internal IP address can be mapped to a range of global IP address.

#### Cheng Rd., Chung-Ho, Taipei County, Taiwan | T: +886 2 82455282 | F: +886 2 82455532 | E: sales@vivotek.co

### Single Address (NAT/PAT)

```
Single Address NAT Setup
DEL IP Address
                       IP Address
                                         IP Address
    0.0.0.0
                                         0.0.0.0
                       0.0.0.0
    0.0.0.0
                       0.0.0.0
                                         0.0.0.0
    0.0.0.0
                       0.0.0.0
                                         0.0.0.0
    0.0.0.0
                       0.0.0.0
                                         0.0.0.0
    0.0.0.0
                       0.0.0.0
                                         0.0.0.0
    0.0.0.0
                       0.0.0.0
                                         0.0.0.0
                       0.0.0.0
    0.0.0.0
                                         0.0.0.0
    0.0.0.0
                       0.0.0.0
                                         0.0.0.0
    0.0.0.0
                       0.0.0.0
                                         0.0.0.0
    0.0.0.0
                       0.0.0.0
                                         0.0.0.0
    0.0.0.0
                       0.0.0.0
                                         0.0.0.0
    0.0.0.0
                       0.0.0.0
    0.0.0.0
                       0.0.0.0
                                         0.0.0.0
    0.0.0.0
                       0.0.0.0
                                         0.0.0.0
    0.0.0.0
                                         0.0.0.0
                       0.0.0.0
  [Inside IP ~ Inside IP] <--> [Outside IP]
Press SPACE select mode. | A:Active, D:Delete
```

A range of internal IP addresses can be mapped to a single global WAN IP addresses here.

### 25. SNMP configuration

```
SNMP Configuration
                         SNMP : ENABLE
                         SNMP Version : v2c
                         SNMP Readonly Community : public
                        SNMP Read and Write Community: private
                        Trusted Host IP Address : 0.0.0.0
                        Export MIB File:
                         Trap Enable : No
                         Trap Server IP : 0.0.0.0
                         Trap Server Port : 162
                        Trap Community : public
ress SPACE select mode.
```

SNMP is configured here for simple network management. 600AG serial supports all SNMP v1, v2 and v3. we has experience working with ILECs, CLECs, WISPs and MSOs.

## 26. Wireless Security Setting

Comprehensive security settings are available on 600AG serial in this menu. These include Hide ESSID, WEP Keys, 802.1x EAP-TLS, 802.1x EAP-MD5, WPA/WPA2-PSK, WPA/WPA2-EAP, MAC Address Filtering and RADIUS. Details of each type of security are in appendix. The security setting of each wireless interface is configured separately. Note the message at the bottom of SMT page for information on each selection items.

#### Hide ESSID

When Hide ESSID is enabled, the ESSID of an AP will not be seen so only the authorized AC knows the existence of the AP. This prevents an unexpected client connecting to the AP.

#### WEP

600AG serial supports 64-bit, 128-bit and 152-bit WEP key in both ASCII and HEX format. Do make sure the correctly number of digits/characters and format of WEP key as shown in the table are entered. Note that in HEX format, HEX number cannot start with "0". An error message will appear upon exiting SMT-26 when an illegal WEP key is entered.

|                             |                  | _                                |
|-----------------------------|------------------|----------------------------------|
| Number of digit / character | ASCII            | HEX                              |
| 64-bit                      | 5                | 10                               |
| 128-bit                     | 13               | 26                               |
| 152-bit                     | 16               | 32                               |
| Can use Number or Character | 0~9 & a~z        | 0~9 & a~f                        |
| Example1-64bit              | power            | abcdef1230                       |
| Example2-128bit             | 1power5429395    | 0123456789abcdef9876543210       |
| Example3-152bit             | lopower035429395 | fedcba0123456789abcdef9876543210 |

```
Wireless Security Setting
                          Interface selection : 1 - Wireless
                          Hide ESSID : DISABLE
                          Encryption Mode : WEP
                            Use WEP KEY : 1
                            1.WEP Key Lengths : 64-bit
                                                          ASCII
                              WEP Key: ****
                            2.WEP Key Lengths : 64-bit
                              WEP Key :
                            3.WEP Key Lengths : 64-bit
                                                          ASCII
                              WEP Key :
                            4.WEP Key Lengths : 64-bit WEP Key :
                                                          ASCII
                          MAC Address Filter Setting :
                          RADIUS Server Information Setting :
                          Maximum AC Connection Number : 0
ress SPACE select mode.
```

#### **802.1x EAP-TLS**

Both 64-bit and 128-bit WEP can be set for reauthentication period up to 65535 seconds. Two Eapol (EAP over LAN) versions are available.

```
Wireless Security Setting
                          Interface selection : 1 - Wireless
                          Hide ESSID : DISABLE
                          Encryption Mode : 8021x EAP-TLS
                            Key Lengths : 64 bit WEP
                            Reauthentication Period : 3600
                            Eapol Version : 1
                          MAC Address Filter Setting :
                          RADIUS Server Information Setting :
                          Maximum AC Connection Number : 0
ress SPACE select mode.
```

en-Cheng Rd., Chung-Ho, Taipei County, Taiwan | T: +886 2 82455282 | F: +886 2 82455532 | E: sales@vivotek.com

WEP Key of 64-bit, 128-bit and 152-bit in both ASCII and HEX format can be set for EAP-MD5. Two Eapol version are available with reauthentication period of up to 65535 seconds.

```
Wireless Security Setting
                            Interface selection : 1 - Wireless
                            Hide ESSID : DISABLE
                            Encryption Mode : 8021x EAP-MD5
Key Lengths : DISABLE
                              Reauthentication Period: 3600
                              Eapol Version : 1
                              WEP Key Lengths : 64-bit
                                                             ASCII
                              WEP Key :
                            MAC Address Filter Setting :
                            RADIUS Server Information Setting :
                            Maximum AC Connection Number : 0
Press SPACE select mode.
```

#### WPA-PSK / WPA2-PSK / WPA/WPA2-PSK

Both TKIP and CCMP encryption are available for WPA-PSK / WPA2-PSK / WPA/WPA2-PSK. Pre-shared key of 8 to 63 characters are required. Group Rekey Interval can be set up to 65536 seconds. Two Eapol version are available.

```
Wireless Security Setting
                              Interface selection : 1 - Wireless
                              Hide ESSID : DISABLE
                              Encryption Mode : WPA-PSK
                                Pre-Shared Key : wpa-passphrase
WPA Encryption Type : TKIP
                                Group Rekey Interval : 600
Eapol Version : 1
                              MAC Address Filter Setting :
                              RADIUS Server Information Setting :
                              Maximum AC Connection Number : 0
Press SPACE select mode
```

```
Wireless Security Setting
                         Interface selection : 1 - Wireless
                        Hide ESSID : DISABLE
                         Encryption Mode : WPA2-PSK
                          Pre-Shared Key: wpa-passphrase
                          WPA Encryption Type : TKIP
                          Group Rekey Interval: 600
                           Eapol Version : 1
                        MAC Address Filter Setting :
                         RADIUS Server Information Setting :
                        Maximum AC Connection Number : 0
ess SPACE select mode.
```

```
Wireless Security Setting
Interface selection : 1 - Wireless
Hide ESSID : DISABLE
Encryption Mode : WPA/WPA2 PSK
 Pre-Shared Key :
```

#### WPA-EAP / WPA2-EAP / WPA/WPA2-EAP

Both TKIP and CCMP encryption are available for WPA-EAP / WPA2-EAP / WPA/WPA2-EAP. Pre-shared key of 8 to 63 characters are required. Group Rekey Interval can be set up to 65536 seconds. Two Eapol version are available.

```
Wireless Security Setting
                                     Interface selection : 1 - Wireless
                                     Hide ESSID : DISABLE
                                     HIGH ESSID - DISABLE
Encryption Mode : WPA-EAP
WPA Encryption Type : TKIP
Group Rekey Interval : 600
Eapol Version : 1
                                     MAC Address Filter Setting :
                                     RADIUS Server Information Setting:
                                     Maximum AC Connection Number : 0
Press SPACE select mode.
```

```
Wireless Security Setting
                               Interface selection : 1 - Wireless
                               Hide ESSID : DISABLE
                               Encryption Mode : WPA2-EAP
WPA Encryption Type : TKIP
                                 Group Rekey Interval : 600
Eapol Version : 1
                               MAC Address Filter Setting :
                               RADIUS Server Information Setting :
                               Maximum AC Connection Number : 0
Press SPACE select mode.
```

```
Wireless Security Setting
Interface selection : 1 - Wireless
Hide ESSID : DISABLE
Encryption Mode : WPA/WPA2 EAP
 WPA Encryption Type : TKIP
```

### - MAC Address Filtering

600AG serial can control the client connection by accepting or blocking the traffic from devices of specific MAC addresses.

```
MAC Address Filter
                             MAC Filter : DISABLE
                             Filter Policy : Block
                                      Page : 1
JE MAC Address
000000000000
                           DEL ACTIVE
                                OFF
                                            0000000000000
                                OFF
                                OFF
                                 OFF
                                            0000000000000
                                            0000000000000
                                 OFF
                                            0000000000000
                                 OFF
                                            приприприпри
                                            0000000000000
                                OFF
Press SPACE select mode.
```

### **RADIUS**

RADIUS settings for 802.1x protocol authenticating with the remote RADIUS server for authenticating, authorization and accounting are set in this menu.

```
RADIUS Server Information
                               Authentication Server :
                                 Server Address : 0.0.0.0_
Port : 0
Shared Secret : ******
                               Accounting Server :
                                  Server Address : 0.0.0.0
Port : 0
                                  Shared Secret : *****
Press ESC exit menu.
```

Depend on your deployments system and service design plan, you can set Maximum AC connection amounts from 1~255 AC. (Default 0 is disable this function)

When too many AC demand to link AP, need the useful AC release connection after new AC just can has connect right to get AP service.

## 3.4. System Management

Under System Management, you will be able to operate the system by following:

- 31. Configuration Management
- 32. Security File Management
- 33. Firmware Upgrade
- 34. System reboot

## 31. Configuration management

The configuration of 600AG can be backed-up or restored by using TFTP here. In a daisy chained sequential configurations, it is recommended to backup all configurations before uploading / upgrading firmware. You may name your configuration file in any ways you like.

```
Configuration Management
                         Configuration : Backup
                         Configuration Version : 64
                         TFTP Server IP Address : 0.0.0.0
                         TFTP Server Port Number : 69
                         File Name :
                                   Confirm ?
Press SPACE select mode.
                            Configuration Management
                         Configuration : Restore
                         Configuration Version : 64
                         TFTP Server IP Address : 0.0.0.0
```

The configuration of 600AG serial can be reset to factory default by using this menu.

```
Configuration Management
                         Configuration : Factory Default
                         Configuration Version : 64
                                   Confirm ?
Press SPACE select mode.
```

# 32. Security File Management

```
Security File Management
             Expire
                                         Issuer
                                            Enter Selection :
            Select Items : 1
Press SPACE select mode.
```

```
Download Security File
Transfer Type : TFTP Download
TFTP Server IP Address : 0.0.0.0
TFTP Server Port Number : 69
```

For running EAP\_TLS secure connection, network administrators may need to able to upload User Certificate, Root Certificate and RSA Key file to the system. In this menu, system allowed administrators to upload these Certificate files through TFTP server to the access point. Please refer Annotations for more on wireless security.

### 33. Firmware Upgrade

```
Firmware Upgrade
                        Transfer Type : TFTP Transfer
                        TFTP Server IP Address : 0.0.0.0
                        TFTP Server Port Number : 69
                        Firmware File Name :
                        Upgrade new firmware ?
Press SPACE select mode.
                               Firmware Upgrade
                        Transfer Type : ETP Transfer
                        FTP Server IP Address : 0.0.0.0
                        FTP Server Port Number : 21
                        Login UserName :
                        Login Password :
                        Remote Directory:
                        Firmware File Name :
                        Upgrade new firmware ?
ress SPACE select mode.
```

New firmware can be uploaded to booke by either this or his. Opgrading firmware from FTP

server may need username and password for login. Upgrading progress will show on the menu. Please do not shutdown the system during the upgrading process to prevent unexpected system failure. System will automatically reboot and perform image backup after the upgrade. New firmware will take effect after system reboot. Please refer to application note on firmware upgrade for step by step upgrading process.

### 34. System Reboot

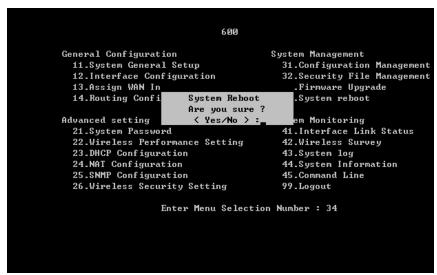

Reboot 600AG from SMT without disconnecting power cable or changing any connection. Certain configurations require system reboot to take place, such as configuration restore.

## 3.5. System Monitoring

SMT-41 ~ 45 provides system monitoring for 600AG. The following sections introduce each menu:

- 41. Interface Link Status
- 42. Wireless Survey
- 43. System log
- 44. System Information
- 45. Command Line

### 41. Interface Link Status

Real-time link statuses of all interfaces are shown in the menu.

### **System Up Time**

Display how long 600AG has been operating since last boot-up.

#### - Temperature

The temperature inside the waterproof housing.

#### **Interface Status**

Indicate the interface is ENABLE or DISABLE.

#### Type

Indicate the wireless interface is configured as an AP or wireless station.

#### **Tx-Power**

Transmit power of wireless interface set in SMT-12.

#### **Data Link Rate**

Real-time data transmission rate. When Data Link Rate in SMT-12 is set, it displays here. Otherwise, when it is set as AUTO in SMT-12, Data Link Rate here indicates the maximum transmission rate available, and can be used as an indication of link quality. The maximum link rate according to 802.11a/g is 54Mbps. Only available when the interface is set as an AC.

### Link Quality

Calculated from RSSI, signal and noise level to indicate the quality of the communication link in percentage.

#### Channel

The channel used by the wireless interface.

#### Signal Level

A -70 ~ -50dBm signal level is recommended for a good connection. Too low a signal, the wireless link between AP and AC can not be established. Too high a signal level, the power amplifier at the receiver might be forced to operate in saturation region and distorts the signal waveform. Hence likely to result in reception error. Since the signal level at AP is defined by the user, Signal Level is only available when the interface is set as an AC.

### 42. Wireless Survey

#### - Associated client list

MAC addresses of all clients associate with AP wireless interface on 600AG are shown here.

```
Associated client list
           Auto Refresh : ON
                                             Refresh Time : 3 sec
         Interface
                        MAC address
                                             Signal
                                                       TxRate
                                                                  RxRate
        Wireless - 1 00:13:02:86:DD:27
                                             -82dBm
                                                        36Mbps
                                                                   2Mbps
Press SPACE select mode.
```

You can enable Auto Refresh and change Refresh time.

#### Wireless site survey

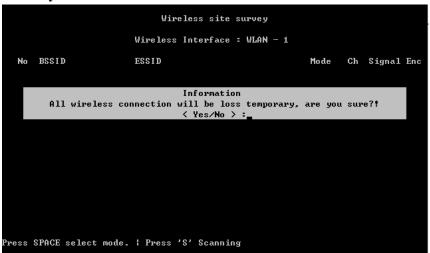

Base on AC status to scan space AP signal, but when the interface set AP mode, it also can momentary change from AP status to AC status; the system will auto show information to warm operator.

### 43. System Log

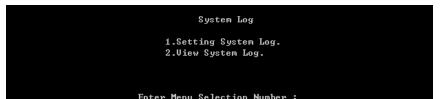

```
Setting System Log
                          SYSLOG file : ENABLE
                            Level : ERR
                          SYSLOG Server : DISABLE
                            Level : ERR
                            Host IP : 0.0.0.0
Press SPACE select mode.
```

600AG serial provides seven system log levels (Level1=Debug Level2=Emergency Level3=Alert Level4=Critical Level5=Error Level8=Warning Level7=Notice Level8=Info) to indicate the level of attention needed for each log. Through setting Syslog server IP address, all system log will send back to the specific log server for centralizing monitoring all devices in the network.

```
View System Log
 [00]Jan 1 00:00:11 syslogd 1.4.1: restart.
[01]Jan 1 00:00:12 ESysLog: Waiting for global MsgQ...
 [02]Jan 1 00:00:12 SurfConfigLoad: Waiting for global MsgQ..
 [03]Jan 1 00:00:13 SurfConfigLoad: Waiting for global MsgQ..
 [04]Jan 1 00:00:13 ESysLog: Waiting for global MsgQ..
[05]Jan 1 00:00:14 ESysLog: Waiting for global MsgQ..
 [06]Jan 1 00:00:14 SurfConfigLoad: Waiting for global MsgQ..
 [07]Jan 1 00:00:15 SurfConfigLoad: Waiting for global MsgQ..
 [108] Jan 1 00:00:15 ESysLog: Waiting for global MsgQ..

[09] Jan 1 00:00:16 ESysLog: Waiting for global MsgQ..

[10] Jan 1 00:00:16 SurfConfigLoad: Waiting for global MsgQ..

[11] Jan 1 00:00:17 SurfConfigLoad: Waiting for global MsgQ..
 [12]Jan 1 00:00:17 ESysLog: Waiting for global MsgQ..

    I13 Jan 1 00:00:18 ESysLog: Waiting for global MsgQ..
    I14 Jan 1 00:00:18 SurfConfigLoad: Waiting for global MsgQ..

Press 'P', 'N' Previous / Next Page, Press 'C' Clear Log, Press ESC exit menu.
```

### 44. System Information

```
System Information
System Operation Mode : Bridge
  System Name : 600
                                      Default Gateway : 0.0.0.0
  WLan Country Domain : USA
                                      Firmware Version : 1.011
  Ethernet MAC Address : 00:12:9e:70:22:7f Auto Negotiation : On
```

System Information summarizes all the configuration and hardware information of the 600AG.

### 45. Command Line

Type any key and enter, system will show all Command Line items.

```
Command-Line Utilities Copyright(c)
Press 'exit' return to menu.
 600>s
Valid commands are:
                                          date
                                                                ping
                     arp
reboot
                     route
                                          tracert
                                                                ver
debug
                     dfs
                                                                rateadaption
                                          run
country
                     nodeinfo
                                          autologout
                                                                wlosthreshold
wlretry
                     apbmcfilter
                                          brstp
                                                                wlmtoucast
mcastforward
                     mintxrate
                                          wlsoftretry
                                                                isolation
mgmtvid
                     ethervid
                                          rfsutil
                                                                pureg
telnet
                     wdataperf
                                          service
                                                                pac
pppoef lag
                     cpeport
                                          wml_pktto
                                                                owstcp
  600>_
```

alt

Alignment tool. alt wireless AC displays the real-time Link Quality, RSSI (receive signal strength indication) and Noise Level continuously. alt is similar to the information in SMT-41, and only available when the wireless is configured as AC.

arp

Display ARP information of the 600AG.

date

Display system time.

ping

Ping the remote host IP address from the 600AG.

reboot

Reboot the 600AG.

route

Display the route table of 600AG.

- tracert
  - Trace the remote destination IP address to view the routing path.
- ver
  - Display the firmware version and the minimum downgradable version of the current firm ware.
- debug
  - Enable debug mode (by typing debug 1 in command line) displays real-time syslog in command line.
- dfs
  - Dynamic Frequency Selection is to avoid the AP using the same channel as military radars. When dfs is on and detects a radar signal, the AP will automatically occupy the next channel available.
- tpc
  - Transmit power control to set auto power control on/off. This enables a particular AP to adjust its transmit power to optimal according to the signal strength of the associated AP.
- etsi5800 (only available with ETSI standard) etsi5800 on releases the 5.7GHz ~ 5.8GHz high frequency bands for 600AG with ETSI standard. Available channel in different country domain shows on table below:

| Channel | Frequency | Etsi5800 off | Etsi5800 on | USA |
|---------|-----------|--------------|-------------|-----|
| 36      | 5180MHz   | V            | V           | V   |
| 40      | 5200MHz   | V            | V           | V   |
| 42      | 5210MHz   | -            | -           | V   |
| 44      | 5220MHz   | V            | V           | V   |
| 48      | 5240MHz   | V            | V           | V   |
| 50      | 5250MHz   | -            | -           | V   |
| 52      | 5260MHz   | V            | V           | V   |
| 56      | 5280MHz   | V            | V           | V   |
| 58      | 5290MHz   | -            | -           | V   |
| 60      | 5300MHz   | V            | V           | V   |
| 64      | 5320MHz   | V            | V           | V   |
| 100     | 5500MHz   | V            | V           | -   |
| 104     | 5520MHz   | V            | V           | -   |
| 108     | 5540MHz   | V            | V           | -   |
| 112     | 5560MHz   | V            | V           | -   |
| 116     | 5580MHz   | V            | V           | -   |
| 120     | 5600MHz   | V            | V           | -   |
| 124     | 5620MHz   | V            | V           | -   |
| 128     | 5640MHz   | V            | V           | -   |
| 132     | 5660MHz   | V            | V           | -   |
| 136     | 5680MHz   | ٧            | V           | -   |
| 140     | 5700MHz   | V            | V           | -   |

| 149 | 5745MHz | - | V | V |
|-----|---------|---|---|---|
| 152 | 5760MHz | ı | 1 | V |
| 153 | 5765MHz | - | V | V |
| 157 | 5785MHz | - | V | V |
| 160 | 5800MHz | - | - | V |
| 161 | 5805MHz | - | V | V |
| 165 | 5825MHz | - | V | V |

- exit Leave Command Line and back to SMT main page.

# Chapter 4. Application Notes

### 4.1. Point-to-Point Installation

One of the main applications for 600AG serial is to connect two points wirelessly to save the cable cost or overcome certain geographical difficulty to have wire between two points. The figure illustrates a typical point-to-point connection of two buildings a distance apart. The outdoor APs can act as bridges to connect two points in the same net scope, or act as routers to join two different subnets together. Semi-directional or directional antennas are normally used for this application to have a focus beam for distant signal transmission. The following sections detail both bridge mode and router mode settings of the APs for this point to point application.

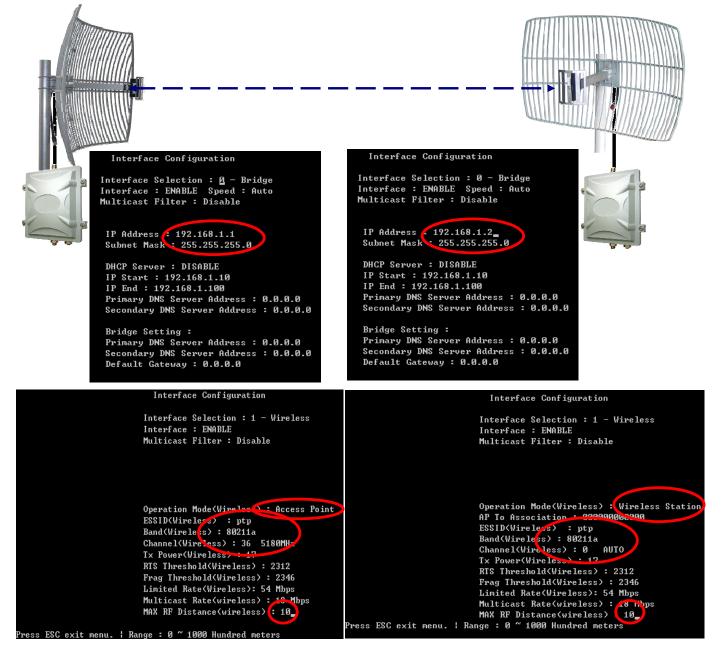

Multicast Rate(wireless): 18 Mbps
MAX RF Distance(wireless): 10\_

Press ESC exit menu. ¦ Range : 0 ~ 1000 Hundred meters

### 4.2. Point-to-Multi Point Installation

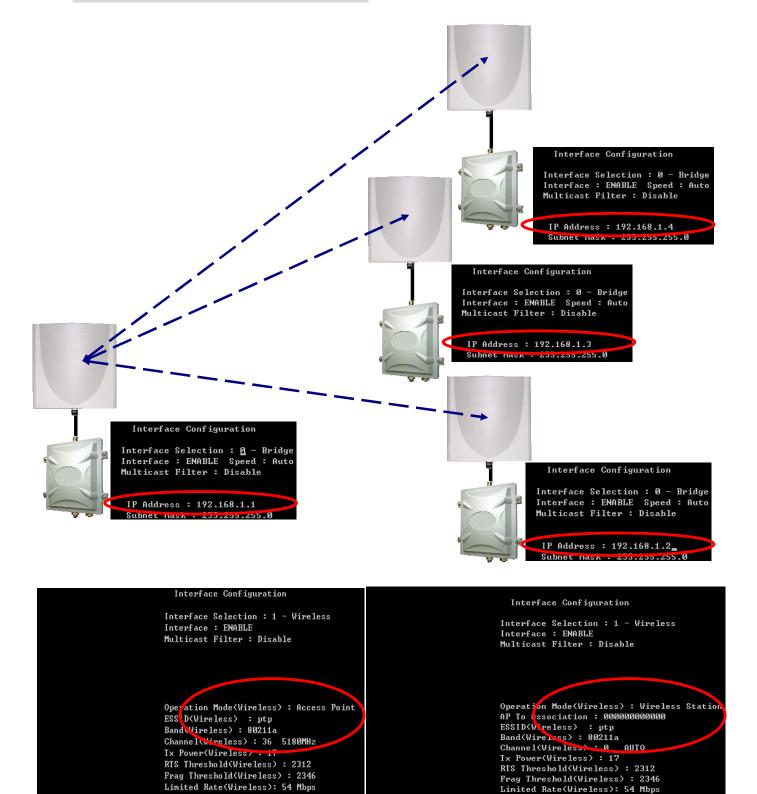

Point to Multi-Point application suggest enable Bandwidth Control Function to set UL & DL transmit bandwidth link rate.

Multicast Rate(wireless): 18 Mbps

MAX RF Distance(wireless): 10\_

ESC exit menu. | Range : 0 ~ 1000 Hundred meters

## 4.3. Bridge Mode

Bridge mode is used when connecting two points in the same net scope. Here, the LAN of 192.168.1.0/24 is used as example to demonstrate how to configure two APs for point to point connection in bridge mode. The figure is the topology for this point to point connection with appropriate IP addresses for APs and PCs.

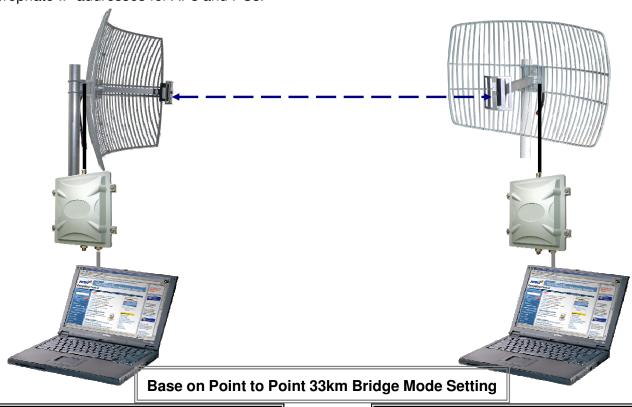

Taiwan Taichung Port South area

NB1 192.168.1.33

Device: M500AG System Mode: Bridge

IP: 192.168.1.2 Interface: RF1

Operation Mode: AC (Wireless Station)

**ESSID:** pczonetest

Band: 802.11g (only)

Channel: 9

RF Output Power: 50mW = 17dBm

Limit Rate: 54Mbps Multicast Rate: 11Mbps

Max RF Distance: 350

Command Line: rateadaption 0 13

rateadaption 1 3

Taiwan Yuan-li (Miaoli)

NB2 192.168.1.20

Device: M500AG System Mode: Bridge

> IP: 192.168.1.1 Interface: RF1

**Operation Mode: AP ESSID:** pczonetest

Band: 802.11g (only)

Channel: 9

RF Output Power: 50mW = 17dBm

Limit Rate: 54Mbps Multicast Rate: 11Mbps

Max RF Distance: 350

Command Line: rateadaption 0 13

rateadaption 13

## 4.4. Router Mode

When using point to point to connect two LANs together, router mode configuration is required. The setting of router mode point to point is similar to that of bridge mode, but need to be careful with the setting of IP addresses and gateway to let the data packet be able to go the desired way.

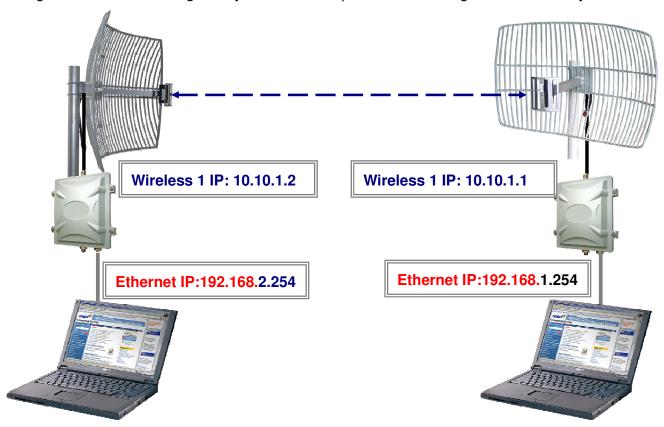

| Configurations        | AP A             | AP B             |
|-----------------------|------------------|------------------|
| System Operation Mode | Route            | Route            |
| Ethernet IP Address   | 192.168.2.254/24 | 192.168.1.254/24 |
| Wireless 1            | Enable           | Enable           |
| Routing Information   | вотн             | вотн             |
| Wireless 1 IP Address | 10.10.1.2/30     | 10.10.1.1/30     |
| ESSID                 | PTPRoute         | PTPRoute         |
| Operation mode        | Access Point     | Wireless Station |
| Band                  | 802.11b/g        | 802.11b/g        |
| Channel               | 1 2412MHz        | AUTO             |
| MAX RF Distance       | 100 (10km)       | 100 (10km)       |
| WAN Interface         | Wireless 1       | Wireless 1       |
| Default Gateway       | 10.10.1.1        | 10.10.1.2        |

```
System General Setup
                          Device Name :
                          Description :
                          System Operation Mode : Route
                          NetBIOS Filter : Disable
                          DC-MESH Setup : N/A
                          System Date/Time Setup :
Press SPACE select mode.
```

```
Interface Configuration
Interface Selection : A - Ethernet
Interface : ENABLE Speed : Auto
Routing Information : DISABLE
IP Address Assignment : STATIC
 IP Address 192.168.2.254
 Subnet Mask : 255.255.255.0
```

```
Interface Configuration
Interface Selection : 1 - Wireless
Interface : ENABLE
Routing Information : DISABLE
IP Address Assignment : STATIC
 IP Address : 10.10.1.2
 Subnet Mask : 255.255.255.0
Operation Mode(Wire(ess) : Access Point)
ESSID(Wireless) : PTPRoute
Band(Wireless): 80211bg
Channel(Wireless): 1 2412MHz
Tx Power(Wireless): 17
RTS Threshold(Wireless) : 2312
Frag Threshold(Wireless): 2346
Limited Rate(Wireless): 54 Mbps
Multicast Rate(wireless): 11 Mbps
MAX RF Distance(wireless) : 100
```

```
Interface Configuration
Interface Selection : 0 - Ethernet
Interface : ENABLE Speed : Auto
Routing Information : DISABLE
IP Address Assignment : STATIC
IP Address : 192.168.1.254
 Subnet Mask : 255.255.255.0
```

```
Interface Configuration
Interface Selection : 1 - Wireless
Interface : ENABLE
Routing Information : DISABLE
IP Address Assignment : STATIC
IP Address : 10.10.1.1
Subnet Mask : 255.255.255.0
Operation Mode(Wireless) : Wireless Station
AP To Association : 0000000000000
ESSID(Wireless) : PTPRoute
Band(Wireless) : 80211bg
Channel(Wireless): 0 AUTO
Tx Power(Wireless) : 17
RTS Threshold(Wireless): 2312
Frag Threshold(Wireless): 2346
Limited Rate(Wireless): 54 Mbps
Multicast Rate(wireless) : 11 +
MAX RF Distance(wireless): 100
```

#### Note:

- This is an example for point to point configuration. Depends on your system, you may use different IP addresses, ESSID, operation frequency and swap AP/AC. It is recommended to set MAX RF Distance when the distance between the two 600AG serials is greater than 7km.
- 600AG serial is set as a router, so each interface (Ethernet and wireless) needs to have its own IP addresses.
- Routing Information is set to BOTH so 600AG will both receive and give routing information. If Routing Information is set to DISABLE, SMT-14 Routing Configuration needed to be set for AP to know where to set the data packets.

ng Rd., Chung-Ho, Taipei County, Taiwan | T: +886 2 82455282 | F: +886 2 82455532 | E: sales@vivotek.com

- 600AG serials are operating in router mode so it is necessary to set WAN interface with appropriate gateway. In this example, because the data packet is only going from one PC to another, 600AGs set each other as default gateway.

It is recommended to confirm all the configurations are correct and properly saved by using SMT-44 System Information. If directional antennas are used for this point to point application, please check if the antennas are aligned properly by using SMT-41 Interface Link Status or the command alt in SMT-45 Command Line.

## 4.5. Hard Reset to Factory Default

In the case of forgotten system password or any other situations that require setting 600AG back to factory default without entering SMT, there is a reset button on the PCB inside the waterproof

housing for hard reset.

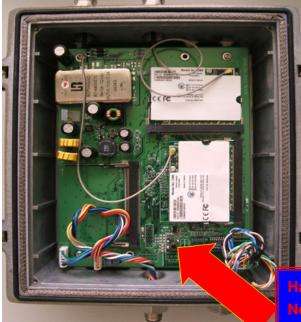

Hardware Reset Button Push Need More Than 10 Seconds.

```
Temperature Sensor Installed.
Real Time Clock Installed.
Iface monitor ver 1.01 Installed.
Daisy Chained MESH is supported!
BandWidth Control module 1.01 initialized successful
Wireless LAN Transmit Packet Qos module 1.00 initialized successful
12nlmgmt 1.0 initialized successful
tmpfs on /dev/shm type tmpfs (rw)
Setting up IP spoofing protection\: rp_filter.
Disable TCP/IP Explicit Congestion Notification\: done.
Configuring network interfaces\: done.
Starting portmap daemon\: portmap.
IHHT: Entering runlevel: 3
Enable interface ath0.
Enable interface ath0.
```

The reset button can be pressed any time after 600AG has enabled all the interface and shows "Enable interface ath0" on the boot log when accessing 600AG with console.

## 4.6. Firmware Upgrade

As device always strives to achieve total customer satisfaction, new features and functions are designed from time to time. To have these new functions in your 600AG serial, you will need to upgrade the firmware.

Please note before performing firmware upgrade:

- Certain versions of firmware are non-interoperable with other versions. Please confirm the interoperability of the new firmware with the existing one in your system.
- If the APs are upgraded through a daisy chain, please ensure the AP furthest away is upgraded first. As not all the newer version firmware is interoperable with the older one. Also if you upgrade a very old version firmware to a very new one, the configuration of the AP might be set to factory default and make the AP no longer in the same net scope as the existing daisy chain.
- Not all the new version firmware can be downgraded to the previous one. The minimum downgradeable version is shown by typing "ver" in SMT-45 Command Line.

```
Command-Line Utilities Copyright(c)
Press 'exit' return to menu.
 600>ver
   600
Software ID is 600
Version is 1.011 ,min version is 1.000
Kernel size 742172 (0x000b531c)bytes, checksum 5e1dd021
Ramdisk size 6047609 (0x005c4779)bytes, checksum 88061120
 Backum Software ID to 600
Uersion is 1.011 ,min version is 1.000
Kernel size 742172 (0x000b531c)bytes, checksum 5e1dd021
Ramdisk size 6047609 (0x005c4779)bytes, checksum 88061120
 600>
```

The easiest way to upgrade 600AG serial is through the use of SMT and Trivial File Transfer Protocol (TFTP). A PC is made as the TFTP server, and connected to the AP via the DATA IN port on the PoE unit.

The first step is to configure both the TFTP server (the PC) and the AP to the same net scope, namely the IP address and subnet mask. Here 192.168.1.11/24 for the PC and 192.168.1.1/24 for the AP are used as an example to demonstrate the upgrade procedure with TFTP.

The IP address and subnet mask of PC can be either configured through Internet Protocol (TCP/IP) selection in Network Neighborhood or your usual way. The AP is configured to 192.168.1.1 with subnet mask of 255.255.255.0 in SMT-12, as shown below:

```
бии
General Configuration
                                      System Management
  11.System General Setup
                                        31.Configuration Management
                                        32.Security File Management
  12.Interface Configuration
  13.Assign WAN Interface
                                        33.Firmware Upgrade
  14. Routing Configuration
                                        34.System reboot
                                      System Monitoring
Advanced setting
  21.System Password
                                        41.Interface Link Status
  22.Wireless Performance Setting
                                        42.Wireless Survey
  23.DHCP Configuration
                                        43.System log
  24.NAT Configuration
                                        44.System Information
  25.SNMP Configuration
                                        45.Command Line
  26.Wireless Security Setting
                                        99.Logout
                  Enter Menu Selection Number : 12_
```

```
Interface Configuration
                           Interface Selection : A - Bridge
                           Interface : ENABLE Speed : Auto
                           Multicast Filter : Disable
                            IP Address: 192.168.1.1
Subnet Mask: 255.255.255.0
                            DHCP Server : DISABLE
                            IP Start : 192.168.1.10
                            IP End : 192.168.1.100
                            Primary DNS Server Address : 0.0.0.0
                            Secondary DNS Server Address : 0.0.0.0
                            Bridge Setting :
                            Primary DNS Server Address : 0.0.0.0
                            Secondary DNS Server Address : 0.0.0.0
                            Default Gateway : 0.0.0.0
Press SPACE select mode.
```

Use the space bar to move the cursor. Press ESC and save the change before exit SMT-12.

Make sure the firmware image file, for example 600-v1 011.img, is in your TFTP upload/download directory. Then go to SMT-33 Firmware Upgrade.

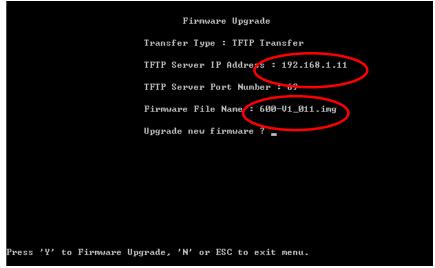

Enter the IP address of the TFTP server, 192.168.1.11 and the firmware image file 600-v1 011.img in the fields indicated in the circles. Do use the exact file name because it is case sensitive. Move the cursor to the last selection "Upgrade new firmware?" and press "Y" to begin firmware upgrading. Please keep both the TFTP connection and the power on during the whole upgrading process to ensure a successful upgrading.

After the firmware has downloaded to the AP successfully, a message will show at the bottom of the screen indicating the percentage of the upgrading.

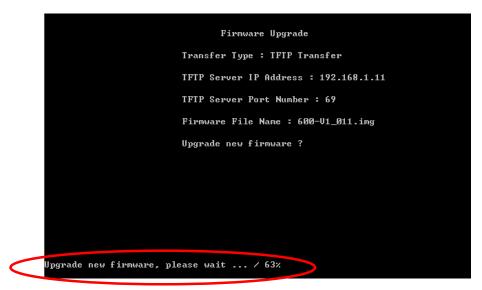

Please follow the instruction to reboot the AP to make the new firmware take place. After the first successful reboot, the new image will be written to the system backup. Please be patient and keep the power on all the time until the SMT main menu appear on the screen.

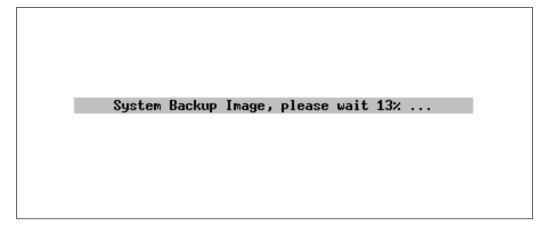

If the upgrade is unsuccessful, the following upgrade new firmware fail message will appear.

Please press "N" to make the cursor active again. Double check if the TFTP server is up and set in the same net scope with the AP. Also check if the firmware image file is in the appropriate directory and all the fields in SMT-33 are entered correctly.

Alternatively, firmware can be upgraded with FTP. The steps of upgrading are similar to that of TFTP upgrade.